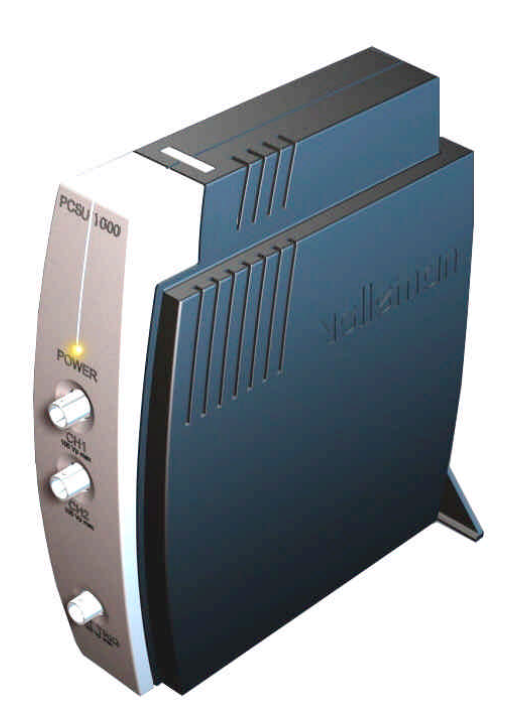

# **DSO** USERMANUAL PCSU1000

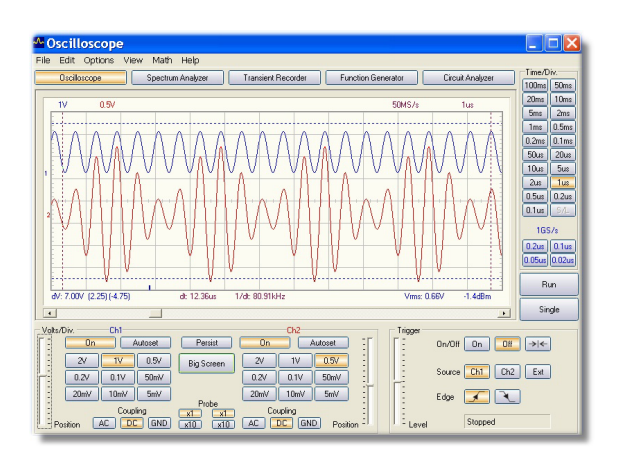

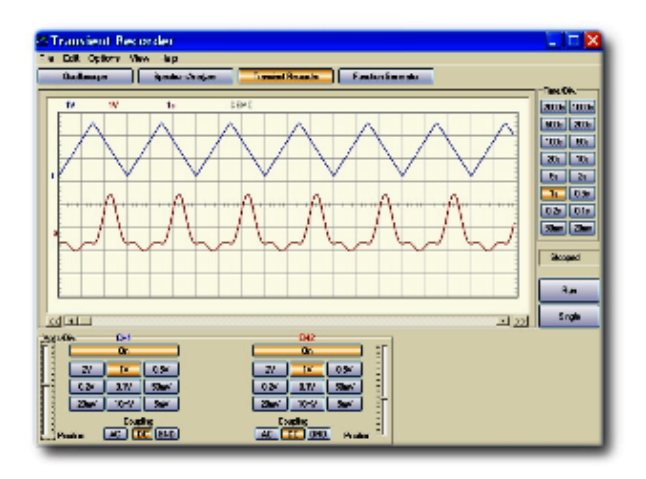

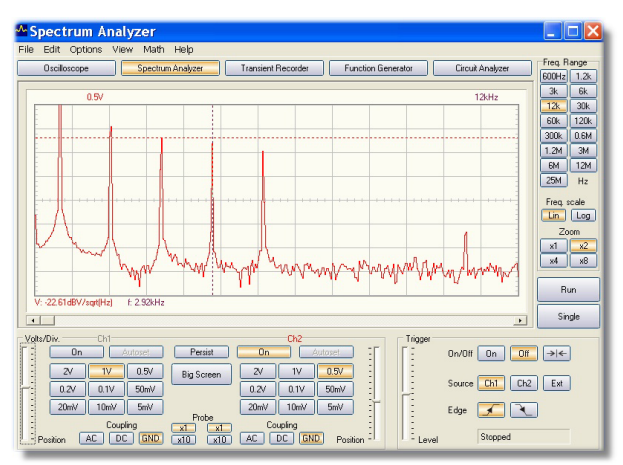

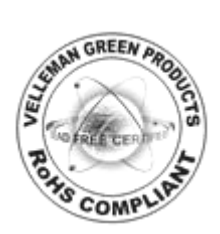

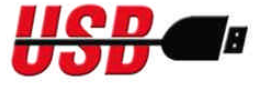

## **Table of Contents**

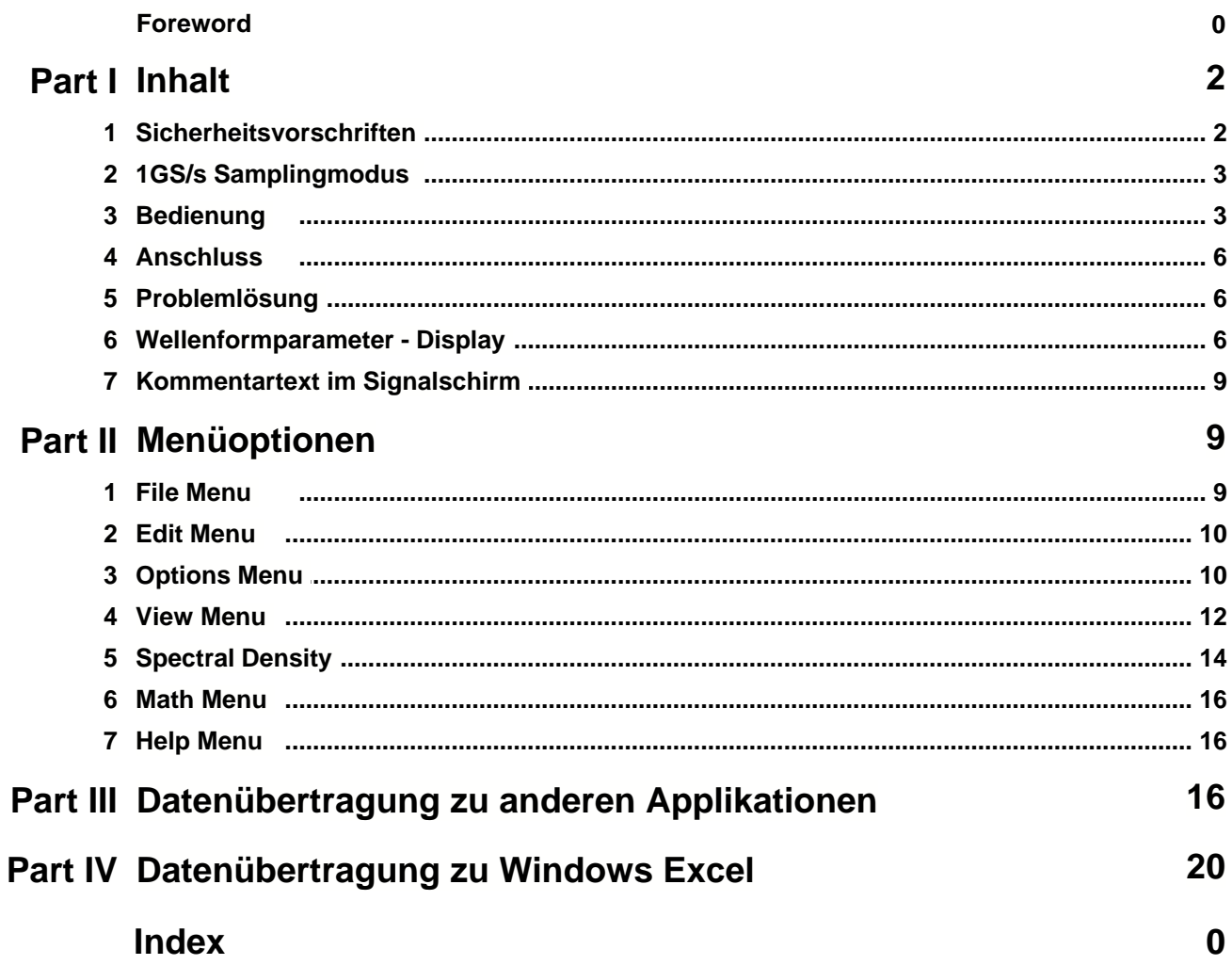

## **1 Inhalt**

## **Bedienungsanleitung für Velleman PC Oscilloscope PCSU1000**

## **· DIGITALES SPEICHEROSZILLOSKOP**

**· SPEKTRUMANALYSATOR "FFT"**

**Sicherheitsvorschriften** 1GS/s Sampling-Modus Bedienung Anschluss Wellenformparameter - Display Problemlösung Kommentartext im Signalschirm hinzufügen Menüoptionen Markierung Spektraldichte Datenübertragung zu anderen Applikationen Datenübertragung zu Windows Excel

## **1.1 Sicherheitsvorschriften**

## **SICHERHEITSHINWEISE**

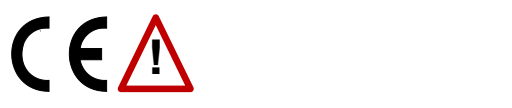

Wichtige Sicherheitshinweise, siehe Bedienungsanleitung.

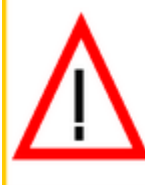

#### **WARNUNG**

Die Erdungen der Instrumente sind untereinander verbunden und an die Erdung des Computers angeschlossen. Die max. Spannung zwischen Prüfspitze und Erdung: jederzeit 30V AC +DC ! Bevor Sie eine Messung ausführen, achten Sie darauf, dass die Schaltung galvanisch von der AC-Versorgung (vom Netz) getrennt ist ! Falls nötig, verwenden Sie einen Isoliertransformator.

Um einen gefahrlosen Betrieb sicherzustellen, müssen Sie genau alle Sicherheitshinweise und Warnvermerke, die in dieser Bedienungsanleitung enthalten sind, beachten.

#### **Sichere Messgeräte sind :**

- · Messgeräte auf Batterien
- · Messgeräte, die mit einem Transformator oder Adapter versorgt werden.

#### **Unsichere Messgeräte sind :**

- · Messgeräte, die direkt an den Netz angeschlossen sind (z.B. alte Fernseher)
- · Messgeräte, deren Komponente direkt an den Netz angeschlossen sind (Dimmer…).
- · Verwenden Sie für solche Geräte isolierte Transformatoren.

**Bitte denken Sie daran, dass die Erdungen von beiden Kanälen untereinander verbunden sind und an die Erdung des PCs angeschlossen sind.**

## **1.2 1GS/s Samplingmodus**

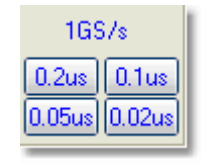

- · Diese 1GS/s-Abtastfrequenz gilt nur für 0.2us/div, 0.1us/div, 0.05us/div und 0.02us/div.
- · Trigger muss auf **ON** stehen, um stabile Signalbilder zu bekommen.
- · Dieser Modus wird nur für repetitive Signale verwendet.
- · Diese Methode nennt man "Random Interleaved Sampling" (RIS), "Equivalent Time Sampling" (ET) oder "Random Repetitive Sampling". In diesem Samplingmodus benutzt das Oszilloskop aufeinander folgende Triggeringereignisse, um Daten zu sammeln. So kann ein Bild des repetitiven Signals aufgestellt werden.

## **1.3 Bedienung**

## **Spektrumanalysatormodus**

## **FREQ. RANGE**

Einstellung des Frequenzbereiches. Um den ganzen Bereich zu betrachten, muss der Schirminhalt mit der X-Verstellung verschoben werden.

#### **LOG/LIN**

Frequenzskala logarithmisch oder linear.

#### **ZOOM x1, x2, x4, x8**

Vergrößern (zoomen) des Schirminhaltes X1, X2, X4 oder X8

#### **Oscilloscope mode**

#### **VOLTS/DIV**

Der selektierte Wert zeigt die Spitze-zu-Spitze-Spannung, erforderlich zum Erzeugen einer Spitze-zu-Spitze-Abweichung einer bedeutenden Aufteilung auf dem Schirm.

#### **Großer Schirm**

Zeigt einen großen 'Wellenform-Schirm' mit einer separaten Tastenleiste. Verwenden Sie die **Normal Screen**-Taste um zum normalen Modus zurückzukehren.

Bemerkung: der große Schirm ist nur in den Oszilloskop- und Spektrumanalysator-modi verfügbar.

#### **Coupling**

**AC** :In der Stellung AC wird zwischen dem Eingang des Verstärkers und der Anschlussbuchse ein Kondensator geschaltet, der den Gleichspannungsanteil des Messsignals "abblockt. Nur AC-Spannung wird gemessen.

**GND** : (nicht für K8031) In der Stellung GND wird der Verstärkereingang auf Masse gelegt.

**DC** : In der Stellung DC erfolgt die direkte Kopplung des Messsignals zum Signalverstärkereingang. Sowohl AC- als auch DC-Spannung werden gemessen.

#### **Prüfspitze x1/x10**

Verwenden Sie diese Taste um die Messwerte der x1/x10-Einstellung anzupassen.

#### **CH1 On, CH2 On**

Die Tasten schalten die Darstellung des Signals ON (EIN) oder OFF (AUS). Um Cursormessungen der Spannungswerte von CH2 zu erhalten, müssen Sie CH1 ausschalten.

#### **Inhalt 4**

#### **Autoset**

Wenn Sie diese anklicken, wird der automatische Setup gestartet, d.h. dass sämtliche Parameter (Einstellungen wie Volts/Div, Zeitbasis, Trigger usw.) optimal auf das anliegende Messsignal angepasst werden. Trigger wird auf ON gestellt werden, wenn die Signalamplitude im Bildschirm mehr als 0.5 Div beträgt.

Das Signal sollte repetitiv sein für folgende "Auto Setup"-Funktion : Amplitude 5mV bis 100V, Frequenz über 50Hz und Arbeitszyklus mehr als 10%.

#### **Persist**

Wenn diese Taste gedrückt ist, zeigt das Oszilloskop die empfangenen Signale auf dem Schirm. Aufnahmepunkte akkumulieren bis Sie die Taste loslassen.

Wenn Sie die Persistenz-Option verwenden, können Sie einfach die ungünstigsten Randbedingungen wie Rauschen oder Bildschwankungen analysieren.

Die Persistenz-Option kann auch benutzt werden um Fehler in digitalen Signalen zu entdecken. Mit dieser Option können Sie Fehler aufspüren, auch wenn dieser Fehler nur einmal auftritt. Die Option erleichtert das Vergleichen von bekannten und unbekannten Schaltungen. Klicken Sie "Single" Taste um mehrere Wellenformen auf demselben Schirm wiederzugeben.

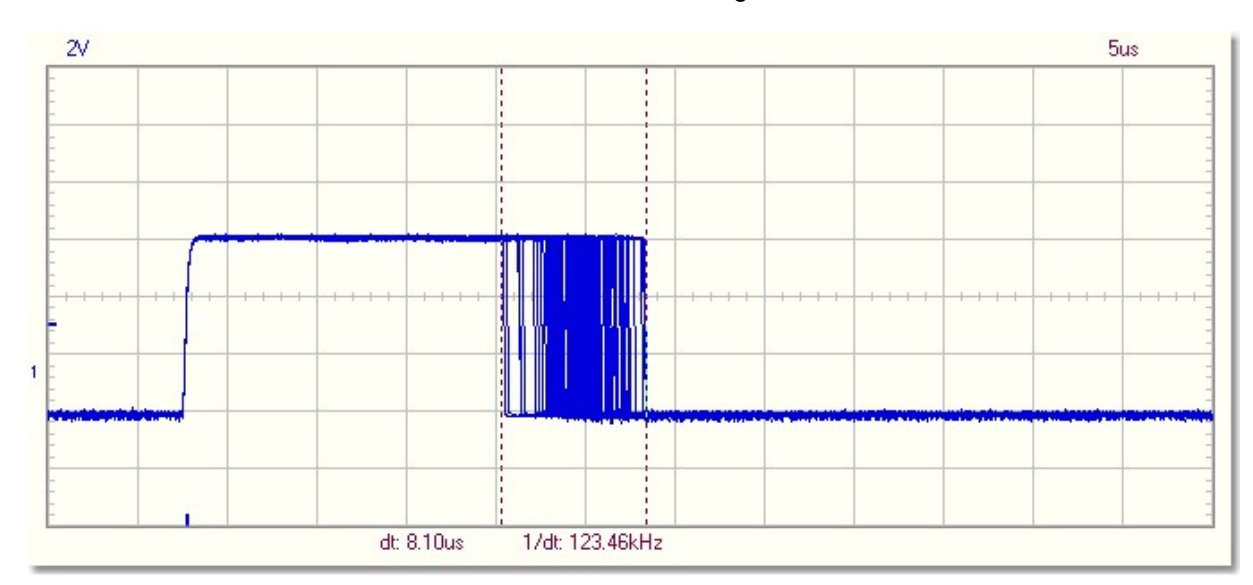

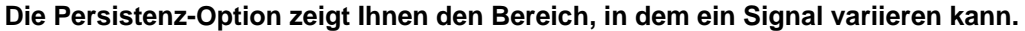

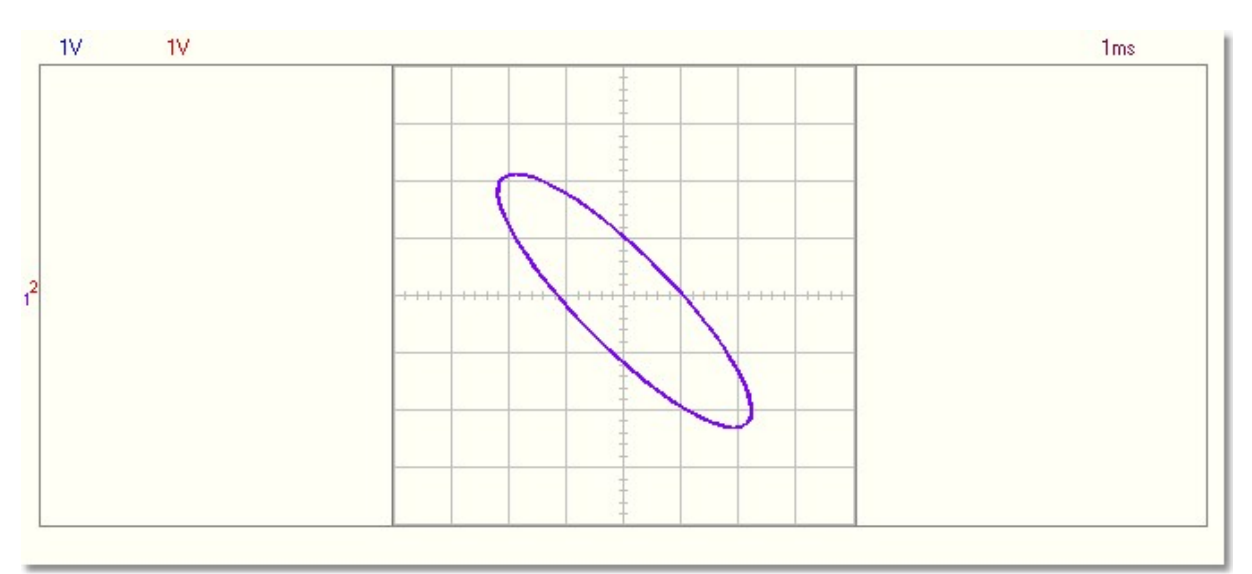

**Verwenden Sie die Persistenz-Option um stabile XY-Muster im XY Plot-Modus zu bekommen**

#### **TIME/DIV**

Ein stillstehendes Bild eines Messsignalverlaufes kann relativ einfach dadurch vergrößert werden, indem Sie den TIME/DIV-Schalter per Mausklick umschalten.

#### **TRIGGER On/Off**

Soll das Signal getriggert werden, stellen Sie den Schalter auf ON oder nicht (freilaufend) auf OFF.

#### **TRIGGER Level**

Einstellung des Triggereinsatzpunktes. Eine kleine Strichmarkierung am linken Bildschirmrand zeigt den Triggereinsatzpunkt an.

#### **TRIGGER Channel**

Einstellung des Signals der Triggerquelle (CH1, CH2 oder EXT).

#### **TRIGGER Edge**

Wahl der Triggerflanke (= Slope): Pfeil nach oben : positive (ansteigende) Flanke. Pfeil nach unten : negative (abfallende) Flanke.

#### **>|<**

Rücksetzung der Strichmarkierung der X-Position-Triggering. Senkrechte Strichmarkierung am unteren Rand.

#### **RUN**

Schirminhalt ständig anpassen: festhalten (ON) / blockieren (OFF).

#### **SINGLE**

Einmalige Schirmanpassung wenn das Triggerniveau erreicht ist.

#### **X-POSITION SCROLLBAR** (Unter dem Kurvenformschirm)

Stellt das Signal waagerecht mitten am Schirm ein. Die horizontale Verstellung des Strahles wird durch eine kleine Strichmarkierung (senkrechter Strich am unteren Rand) angezeigt.

#### **S/L**

Da ein digitales Signal aus Punkten (sogenannten Dots) besteht, ist es erforderlich diese zu "verbinden", damit ein fließender Signalverlauf abgebildet wird. Klicken Sie "S" an, so erhalten Sie eine "abgerundete" Interpolation (v.a. bei hohen Frequenzen). Klicken Sie "L" an, so erhalten eine lineare Interpolation für "langsame Signale". Die Auswahl, ob L oder S, ist nur bei den TIME/DIV-Einstellungen 0,5us, 0,2us und 0,1us

Bemerkung: Sinusinterpolation kann bei Frequenzen über 5MHz zur inkorrekten 'top-top' Signalwiedergabe führen.

#### **1GS/s**

Diese 1GS/s-Abtastfrequenz gilt nur für 0.2us/div, 0.1us/div, 0.05us/div und 0.02us/div.

**CH1 + CH2 CH1 - CH2 XY Plot INV. CH2** Dieser Taste erscheint nur unter "Math" (mathematischen Funktionen). Es gibt die Möglichkeit zwischen der normalen Funktion und der "Math"-Funktion hin- und herzuschalten

*Hinweis: Verwenden Sie das Scrollrad der Maus um den Triggerpegel und die Y-Position des Signals fein abzustimmen***.**

## **1.4 Anschluss**

Verbinden Sie das Oszilloskop mit dem **USB-**Port. Für die Schaltungsanalysator-Option (Bode Plotter), verbinden Sie Funktionsgenerator PCG10 oder K8016 mit **LPT1**, **LPT2** oder **LPT3**. Um die LPT-Portadresse für den Funktionsgenerator zu wählen, klicken Sie **Hardware Setup** im **Options-**Menü oder wählen Sie die Adresse aus dem **PC-lab2000SE** Startup-Schirm.

## **1.5 Problemlösung**

**Spektrumanalysator funktioniert nicht.**

· Es gibt keinen arithmetischen Coprozessor im Computer.

#### **Kein Signal sichtbar**

- · Keine Kommunikation mit dem Computer (überprüfen Sie, ob das Kabel an den USB-Port angeschlossen ist)
- · Wenn das USB-Kabel angeschlossen ist, schließen Sie das Programm. Trennen das Kabel und schließen Sie es wieder an und starten Sie erneut das PC-lab2000SE-Programm.
	- RUN ON nicht angeklickt.
	- · RUN-OFF-Symbol angeklickt.
	- TIME/Div-Einstellung falsch.
	- · TRIGGER steht auf ON, schalten Sie den TRIGGER auf OFF.
	- · Eingangskopplung steht auf GND.
	- · Y-Position ist falsch eingestellt.
	- · Eingang ist übersteuert, Signal mit VOLTS/DIV-Einstellung anpassen.

#### **Wenn die oben erwähnten Hinweise keinen Effekt haben, versuchen Sie einen anderen Computer oder USB-Port.**

**Hinweis: Schließen Sie das Programm bevor Sie das USB-Kabel trennen.**

## **1.6 Wellenformparameter - Display**

#### **Wellenformparameter - Display**

Wenn die Menüoption "Wellenformparameter" im View-Menü selektiert ist, wird die Software automatisch die verschiedene Spannungen und Zeitparameter des Signals, z.B. DC-Mean, Amplitude, Anstiegszeit, usw zeigen.

Diese Parameter werden in einem separaten Fenster gezeigt. Benutzen Sie die Ankreuzfelder im Fenster um die Parameter, die Sie zeigen wollen, zu wählen.

Sie können auch die Parameter für eine fixierte Wellenform wählen. Sie können sogar eine gespeicherte Wellenformdatei öffnen und diese Messungen auszuführen. *Achtung*: Ändern Sie die Einstellungen des Oszilloskops nicht wenn die Parameter der geöffneten Wellenform gelesen werden müssen.

Die grünen Parameter (High, Low, Amplitude, Anstiegszeit und Abfallzeit) sind vor allem für impulsförmige Wellenformen bestimmt.

Für eine korrekte Messung der Wellenform müssen die Signalpegel geeignet sein. Zu niedrige Signalpegel führen zu geräuschempfindlichen und inkorrekten Messungen. Zu hohe Signalpegel werden zu Begrenzungen und inkorrekten Ergebnissen führen.

#### **Fehleranzeige**

- **??** Zeigt an, dass begrenzt wurde.
- **???** Zeigt an, dass es zu wenig oder zuviel Wellenzyklen in den Wellenformdaten gibt oder dass die Signalamplitude zu niedrig ist. Auch geräuschvolle Signale und auch ein variables Frequenzsignal können zu dieser Fehleranzeige führen.

#### **Spannungs-Parameter**

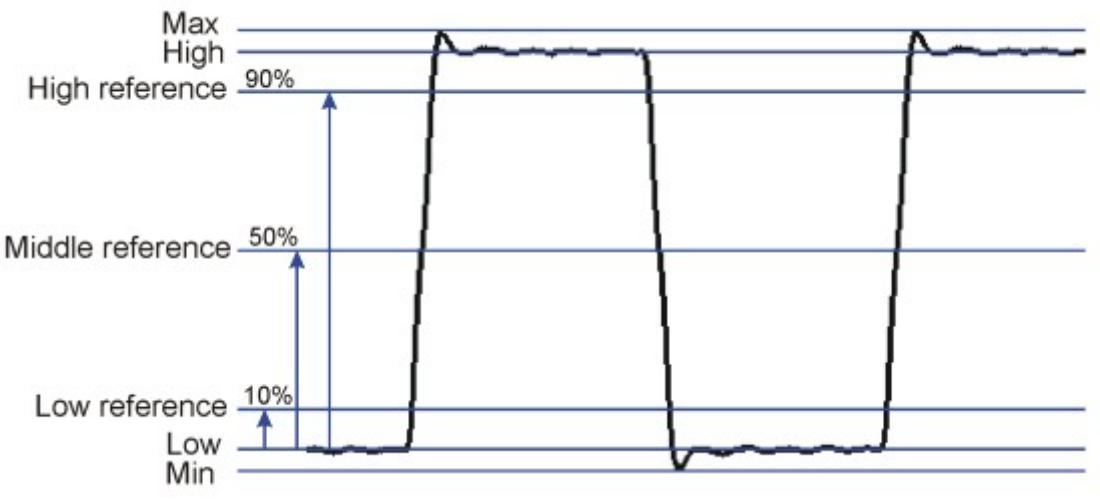

#### **DC Mean**

Der arithmetische Durchschnitt der gesammten Wellenformdaten.

#### **Max**

Die positive Spitzenspannung des Signals. (Unterschied zwischen Null und dem Höchstwert)

#### **Min**

Die negative Spitzenspannung des Signals. (Unterschied zwischen Null und dem niedrigsten Wert)

#### **Peak-to-Peak**

Spitze-Spitze-Spannung. (Unterschied zwischen dem höchsten und dem niedrigsten Wert)

#### **High**

Der statistisch höchste Pegel, der für alle Zyklen im Signal aufgezeichnet wurde.

#### **Low**

Der statistisch niedrigste Pegel, der für alle Zyklen im Signal aufgezeichnet wurde.

#### **Amplitude**

Der Spannungsunterschied zwischen dem High und Low des Signals.

#### **AC RMS**

Der echte Effektivwert einer AC-Komponente des Signals wird berechnet und in Spannung umgewandelt.

#### **AC dBV**

Das gemessene Signal (nur AC) wird in dBV (0dB= 1V) umgesetzt.

#### **AC dBm**

Das gemessene Signal (nur AC) wird in dBm (0dB= 0.775V) umgesetzt.

#### **AC+DC RMS**

Der echte Relativwert der Welle (AC+DC) wird berechnet und in Spannung umgesetzt.

#### **AC+DC dBV**

Das gemessene Signal (AC+DC) wird in dBV (0dB= 1V) umgesetzt.

#### **AC+DC dBm**

Das gemessene Signal (AC+DC) wird in dBm (0dB= 0.775V) umgesetzt.

### **Zeitparameter**

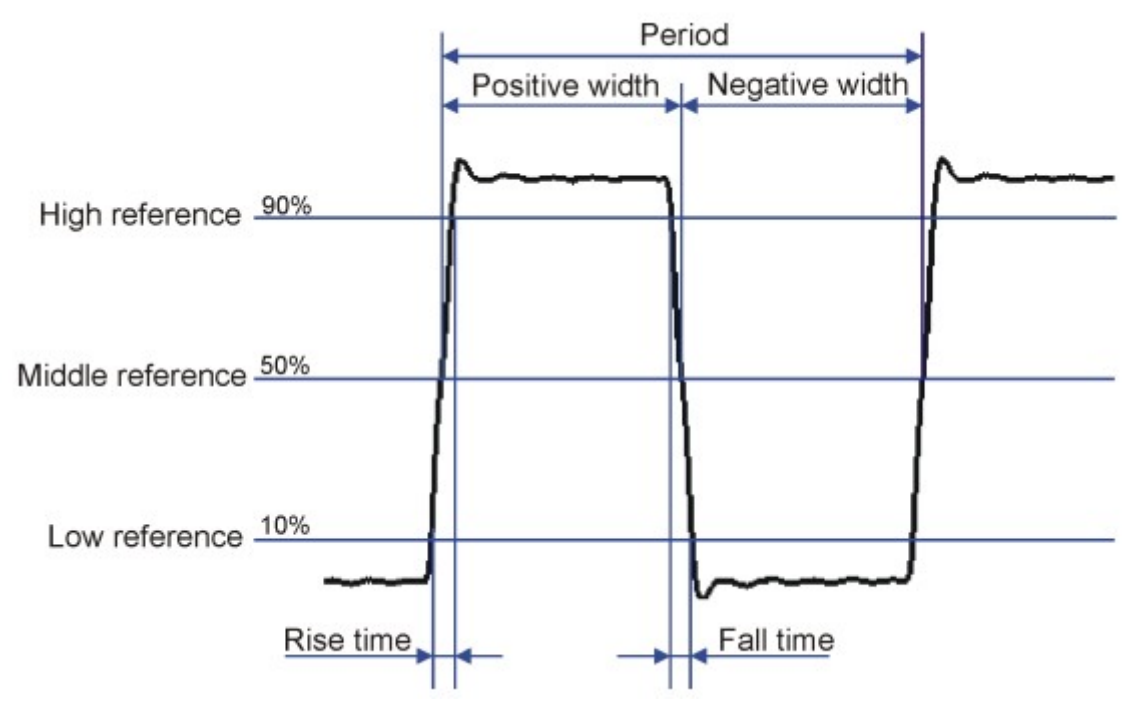

#### **Duty Cycle**

Das Verhältnis (ausgedrückt als Prozentsatz) zwischen der durchschnittlichen positiven Impulsbreite und der durchschnittlichen Periode des Signals. Die Zeitintervalle werden am mittleren Referenzpegel bestimmt. Arbeitszyklus = (Positive Impulsbreite)/Periode x 100%

#### **Positive Width**

Durchschnittliche positive Impulsbreite in der Wellenform. Die Zeitintervalle werden am mittleren Referenzpegel bestimmt. Die mittlere Referenz ist der mittlere Punkt zwischen den hohen und den niedrigen Pegeln.

#### **Negative Width**

Durchschnittliche negative Impulsbreite in der Wellenform. Die Zeitintervalle werden am mittleren Referenzpegel bestimmt.

#### **Rise Time**

Die Zeit, welche die ansteigende Flanke eines Signals braucht, um vom niedrigen Referenzpegel zum hohen Referenzpegel zu gehen. Die niedrige Referenz ist 10% und die hohe Referenz ist 90% der Impulsamplitude.

#### **Fall Time**

Die Zeit, welche die abfallende Flanke braucht, um vom hohen Referenzpegel zum niedrigen Referenzpegel zu gehen.

Die niedrige Referenz ist 10% und die hohe Referenz ist 90% der Impulsamplitude.

#### **Period**

Das Zeitintervall zwischen zwei aufeinanderfolgenden Schnittpunkten auf derselben Flanke eines Signals am mittleren Referenzpegel.

#### **Frequency**

Das Umgekehrte der Periode des Signals.

#### **Phase**

Phasenwinkel in Grad zwischen CH1 und CH2. Für Phasenmessungen muss die Frequenz von CH1 der Frequenz von CH2 entsprechen.Phasenmessung ist ein zeitraubendes Verfahren. Bei langsamen Computern wird die Display-Update-Rate reduziert.

## **1.7 Kommentartext im Signalschirm**

Zur Erklärung und Dokumentation, kann zur jeden Messung einen Kommentartext hinzugefügt werden.

Dieser Text wird zusammen mit den Wellenformdaten in der Plattendatei gespeichert.

#### **Zum Eingeben des Textes:**

- 1. im Schirm rechte Maustaste klicken.
- 2. Die Textbox für Ihren Kommentar wird geöffnet.
- 3. Klicken Sie **Add Text on Screen** oder **Remove** um den vorher eingetragenen Text zu löschen.
- 4. Klicken Sie die rechte Maustaste um Ihren Text zu positionieren.
- 5. Click **Close**.

Um den Text gegenüber dem Hintergrund transparent zu machen, kreuzen Sie **Transparent text** an. Der Text wird dieselbe Farbe wie die vertikalen Zeit/Frequenz-Markierungen haben.

## **2 Menüoptionen**

[File Menu](#page-9-0)l গী

[Edit Menu](#page-10-0)∏ । जी

**[Options Menu](#page-10-1)** কৰি বিষয়া সময়ত সম্পৰ্কে স

[View Menu](#page-12-0) 12

[Math Menu](#page-16-0) <sup>| 16</sup>।

[Help Menu](#page-16-1) <sup>| 16</sup>।

## <span id="page-9-0"></span>**2.1 File Menu**

**Bemerkung:** Das 'default' Subdirectory (Ordner) **\DATA** für Bild- und Datendateien wird erzeugt wenn das Programm zum ersten Mal läuft.

#### **Open Image**

Klicken Sie ."**Open Image"** an, um gespeicherte Daten zu lesen.

#### **Open DSO Data**

Klicken Sie "**Save DSO Data"** an, um eine Signaldatei, die in Textformat abgespeichert wurde, zu öffnen.

#### **Save Image**

Klicken Sie "**Save Image"** an, um die Dateien als Bitmap (\*.BMP)-Format abzuspeichern

#### **Save DSO Data**

Klicken Sie "**Save DSO Data"** an, um die Datei als Textformat abzuspeichern. Alle erfassten Daten (4096 Punkte/Kanal)

#### **Save FFT Data**

Klicken Sie "**Save FFT Data"** an, um die Datei als Textformat abzuspeichern. Nur der am Bildschirm dargestellte Teil wird gespeichert (250 Punkte).

#### **Save Settings**

Speichert die Oszilloskop-, Spektrumanalysator- und Transientenrekordereinstellungen in einer Datei. Auch die Funktionsgeneratoreinstellungen (Frequenz, Amplitude, Offset und Arbeitszyklus) werden in der Datei gespeichert.

#### **Recall Settings**

Lädt eine vorher gespeicherte Einstellungsdatei auf das Oszilloskop hoch.

#### **Print**

Druckt das Bild in Graustufen aus.

Der Drucker muss mit einem anderen LPT-Port als der des Oszilloskopes verbunden sein.

#### **Print Setup**

Mit Mausklick auf dieses Symbol wird ein Drucker gewählt und installiert. Die verfügbaren Optionen hängen vom gewählten Drucker ab.

#### **Exit**

Klicken Sie **"Exit"** an, um das Programm zu verlassen..

#### **Calibrate & Exit**

Wenn Sie "**Calibrate & Exit**" anklicken, wird eine Kalibrierung durchgeführt, die Kalibrierdaten als WinDSO.INI-Datei gespeichert und das Programm verlassen. Klicken Sie diese Option an, wenn Sie ein neues Oszilloskop länger als 1 Stunde verwendet haben.

Darstellung :<br>1. Die Offs 1. Die Offset-Feineinstellung verschiedener Volt/Div- und Time/Div-Skalen.<br>2. Einstellung der Erkennungspunkte (auf der linken Seite) auf den entsprei

- 2. Einstellung der Erkennungspunkte (auf der linken Seite) auf den entsprechenden GND-Pegel.
- 3. Einstellung des Triggeringpegelzeichens auf den entsprechenden Triggeringpegel

## <span id="page-10-0"></span>**2.2 Edit Menu**

#### **Copy**

Mit Mausklick auf dieses Symbol werden die Messdaten in einen Zwischenspeicher abgelegt.

#### **Paste**

Mit Mausklick auf dieses Symbol wird der Bildschirminhalt in ein anderes Windowsprogramm kopiert.

## <span id="page-10-1"></span>**2.3 Options Menu**

#### **FFT Window**

Stellen Sie zuerst die Fensterfunktion zur Umwandlung des originalen Signals in ein Spektrum ein, bevor Sie FFT berechnen.

#### **Es sind 6 verschiedene "Filter" abrufbar :**

- 1. Rectangular
- 2. Bartlett
- 3. Hamming
- 4. Hanning
- 5. Blackman
- 6. Flat top

Der Hamming-Filter wird normal dargestellt.

#### **Background information**

Diese dienen, um Signalüberschwinger im ankommenden Messsignal zu unterdrücken, damit die Fast-Fourier-Transformation nicht ins Schleudern kommt. Indem Sie ein 'tapered' Fenster wählen, können Sie zu einem guten Kompromiss zwischen der Breite der Hauptkeule und den Seitenkeulepegeln einer Spektrallinie kommen. "Spectral Leakage'" kann gesenkt werden wenn Sie ein 'tapered' Fenster verwenden auf Kosten der Verbreiterung rund um manche individuellen Spektrallinien. Viele verschiedene Fenster sind dazu entworfen worden.

Die Wahl eines geeigneten Fensters hängt von der Art des Signals oder der Daten und vom Typ der Informationen, die Sie aus dem Spektrum extrahieren worden, ab. Im Allgemeinen hat ein gutes FFT-Fenster ein schmale Hauptkeule, sodass das Spektrum lokal nicht ausdehnen kann und es hat niedrige Nebenkeulepegel um "Spektral Leakage" zu reduzieren. In machen Fällen ist es am besten, ein rechteckiges Fenster zu verwenden. Zum Beispiel, wenn ein Signal Komponenten in eng entfernten Abständen mit ungefähr derselben Amplitude hat, wird ein rechteckiges Fenster die beste Lösung bieten. Wenn umgekehrt, die Amplituden sehr unterschiedlich sind, wird ein fenster mit niedrigen Nebenkeulen "Leakage" um die große Komponente reduzieren, und wird es leichter machen, die kleine Komonente zu detektieren.

#### **FFT Options**

#### **Maximum**

Klicken Sie **"Run mode"** an, um der Maximumwert jeder Frequenz zu lesen. Verwenden Sie diese Option, um Signalpegel als Frequenzfunktion (Bode Plot) aufzunehmen. Sie können Spreadsheets verwenden, um die Frequenzverlaufkurve und das Frequenzlabel zu lesen. Klicken Sie "**Save FFT Data"** im Menü **"File"** an, um die Daten in das Spreadsheet zu exportieren.

#### **RMS Average**

Verwenden Sie diese Durchschnittsberechnung um Signalschwankungen zu reduzieren. RMS-Durchschnittsberechnung liefert eine ausgezeichnete Schätzung der echten Signal- und Geräuschpegel des Eingangssignals.

#### **Vector Average**

Verwenden Sie diese Durchschnittsberechnung um willkürliches oder unkorreliertes Rauschen im synchronen Signal, das Sie zeigen wollen, zu reduzieren.

Die Durchschnittsberechnung für Vektoren erfordert einen Trigger – stellen Sie **Trigger ON** ein. Das Signal muss sowohl periodisch und Phasensynchron mit dem Trigger sein.

Die Durchschnittsberechnung für Vektoren reduziert das Rauschen für willkürliche Signale, weil Sie von Zeitaufnahme bis Zeitaufnahme nicht Phasenkonhärent ist.

Wenn es nicht ausgelöst ist, wird das Signal nicht in Phasen gemessen und wird es willkürlich annulliert.

#### **Hardware setup**

Wählen Sie den LPT-Port, an den die Hardware angeschlossen ist;

#### **Operationsmodus**

- 1. Oszilloskop ist an den USB-Port angeschlossen.
- 2. Demo-Mode. (Keine Hardware erforderlich).

#### **Wählen Sie die LPT-Portadresse, wo der Funktionsgenerator PCG10 oder K8016, 378, 278 oder 3BC angeschlossen ist.**

Sie werden die Adresse im Windows' Device Manager finden:

1. Klicken Sie das "System" Symbol im Bedienfeld und nachher die Registrierkarte Device Manager.

- 2. Klicken Sie das Plus-Zeichen neben "Ports".
- 3. Doppelklicken Sie "Printer Port (LPTx)".
- 4. Klicken Sie die "Resources"-Registrierkarte um die Eingangs/Ausgangsadresse zu sehen.

#### **Wählen Sie die LPT-Port-Kommunikationsgeschwindigkeit für den Funktionsgenerator**

**Normal** Kann in den meisten Fällen verwendet werden. **Langsam** Wählen Sie diese Option wenn die Wellenform des Funktionsgenerators beschädigt ist.

#### **Colors**

Wählen Sie die Displayfarben.

Wählen Sie die Farbe für verschiedene Items im "Waveform"-Fenster. Mit Klick auf dieses Button ändern Sie die Farbe eines Items. Es klappt ein weiteres Fenster auf, in welchem Sie die neue Farbe wählen können.

Eine "Full Color"-Auswahl ist nur möglich, wenn die "True Color"-Palette (24 bit) benutzt wird. Es gibt Beschränkungen in Farbkombinationen mit anderen Paletten.

Klicken Sie **"Default Colors"** an, um alle Standardfarben rückzusetzen.

#### **Trigger Options**

#### **Noise Reject**

Wählen Sie diese Option wenn Sie eine stabile Auslösung von geräuschvollen Signalen erhalten wollen.

Diese Option funktioniert nur im Run-Modus und im Real-Time Sampling-Modus.

## <span id="page-12-0"></span>**2.4 View Menu**

#### **RMS value**

Zeigt den AC RMS-Wert des Signals

Mit dieser Option wird der "True RMS"-Wert (nur AC) des Signals im Bildschirm angezeigt.

- · CH1 **ON** : der RMS-Wert wird von CH1 angezeigt
- · CH1 **OFF** : der RMS-Wert wird von CH2 angezeigt

#### **dBm Value**

Zeigt den AC dBm-Wert des Signals

#### **Sample Rate**

Zeigt die Abtastfrequenz an der Oberseite des Schirms.

Wenn diese Option selektiert ist, wird der dBm-Wert der AC-Komponente des Signals auf dem Schirm

- · CH1 **ON** : der dBm-Wert wird von CH1 angezeigt
- · CH1 **OFF** : der dBm-Wert wird von CH2 angezeigt

Der dBm-Wert, der auf dem Schirm gezeigt wird. 0 dBm = 1 Milliwatt bei 600 Ohm ( 0.775 Vrms)

#### **Wellenform-Parameter**

Die Software berechnet automatisch verschiedene Spannungen und Zeitparameter eines Signals, wie DC-Mittelwert, Amplitude, Anziegszeit, usw.

Diese Parameter werden in einem separaten Fenster gezeigt. Verwenden Sie die Ankreuzfelder um die Parameter, die Sie zeigen möchten, zu selektieren.

#### **Markers**

Zeigt Markierungen auf dem Schirm.

#### **Bright Grid**

Einstellung der Intensität des Rasters (zwei Stufen)

#### **Dot Join**

**Ein**: Die Punkte der erhaltenen Wellenformdaten werden durch Linien verbunden. **Aus**: Nur die Punkte der erhaltenen Wellenform werden gezeigt.

#### **Markierungslinien im Oszilloskopmodus**

- · Zwei waagerechte Markierungslinien für Spannungsmessungen.Der Spannungsunterschied und die absoluten Spannungspegel (zwischen Klammern) werden gezeigt.
- Zwei senkrechte Markierungslinien für Zeit- und Frequenzmessungen.

Bemerkung: Die Markierungslinien für Spannung geben Kanal CH1 den Vorzug bei Verwendung beider Kanäle.

#### **Markierungslinien im Spektrumanalysatormodus**

- · Es gibt eine Markierungslinienfunktion für absolute und relative Spannungsmessungen.
- · Das absolute Spannungspegel in **dBV** oder der Spannungsunterschied in **Dezibels** (dB) können gemessen werden.
- · Geräuschpegel können mit dem speziellen "Spectral Density Marker" gemessen werden.
- · Es gibt eine senkrechte Markierungslinie zur Frequenzbestimmung des Messsignals

#### **Markierungslinien ziehen**

- 1. Stellen Sie den Mauszeiger auf die gestrichelte Markierungslinie.
- 2. Drücken Sie die linke Maustaste und halten Sie diese gedrückt. Die Markierungslinie wird nun eine volle Linie.
- 3. Führen Sie die Markierungslinie zur gewünschten Position.

#### **dB**

Der Begriff **dB** oder **Dezibel** ist eine relative Messeinheit um Leistungs- oder Spannungsdifferenz darzustellen.

Die Gleichung um einen dB-Wert aufgrund des Verhältnisses zwischen den zwei Spannungen V2 und V1 zu berechnen, ist:

$$
dB = 20 log_{10} \frac{V2}{V1}
$$

#### **dBV**

dBV = Der dB-Wert wird bezüglich 1 Volt erhalten. dBV ist eine absolute Spannungseinheit. Sie drückt Spannungen als ein Verhältnis bezüglich 1 Volt aus.

Die Gleichung um einen dBV-Wert einer Spannung V zu berechnen, ist:

## $dBV = 20 log_{10} V$

Die Gleichung um eine Spannung V von einem dBV-Wert zu berechnen, ist:

$$
V = 10^{\frac{dBV}{20}}
$$

#### **dBm**

Eine Messeinheit eines Signalpegels in einer elektrischen Schaltung, ausgedrückt in Dezibel referiert an 1 Milliwatt.

In einer Schaltung mit einer Impedanz von 600 Ohm, wird 0dBm einen entsprechenden Spannungspegel von 0.775 Vrms geben.

Der dBm-Wert, der auf dem Schirm gezeigt wird. 0 dBm = 1 milliwatt at 600 ohms  $(0.775 \text{ V} \cdot \text{m})$ 

## **2.5 Spectral Density**

Der Marker für die Spektraldichte kann verwendet werden wenn Sie die Dichte von willkürlichen oder geräuschvollen Signalen messen möchten, denn er berücksichtigt die Frequenzbreite und die FFT-Fensterfunktion des Spektrumanalysators beim Messen von geräuschvollen Signalen. Die Ablesung des Spectral Density Marker wird automatisch auf 1 Hz normiert. Die gezeigte Einheit ist: dBV/YHz

**Hinweis:** Der "Spectral Density Marker" darf nicht benutzt werden um diskrete Frequenzkomponenten zu messen, denn das wird zu irreführenden Pegelwerten führen.

Die Spektraldichte ist nur die Größe des Spektrums normiert auf eine 1Hz Bandbreite. Diese Messung ist annäherend wie das Spektrum aussehen würde wenn jede Frequenzkomponente wirklich ein 1 Hzbreites Stück des Spektrums bei jeder Frequenzbin wäre.

Wenn Sie Breitbandsignale wie Rauschen mit einem Spektrumanalysator messen, wird die Größe des Spektrums mit dem Frequenzbereich ändern. Das ist so, weil sich die FFT-Bin-Breite ändert und die Frequenzbins eine andere Geräuschbandbreite haben.

Der "Spectral Density Marke" normiert alle Messungen auf eine 1 Hz-Bandbreite und das Geräuschspektrum wird unabhängig vom Frequenzbereich. Das ermöglicht das Vergleichen verschiedener Bereiche.

Wenn das Rauschen gaußisch ist, kann der Geräuschamplitude in anderen Bandbreiten angenähert werden, indem Sie die Messung der Spektraldichte über den Quadratwurzel der Geräuschbandbreite skalieren.

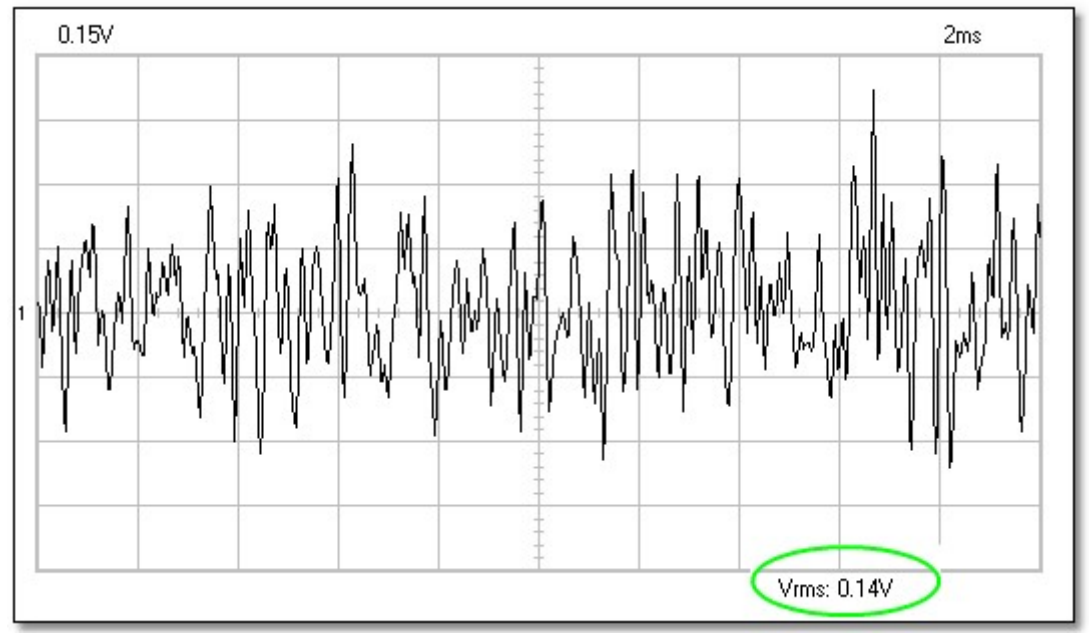

### **Beispiel**

**Diese Abbildung zeigt ein bandbegrentes Rauschsignal auf einem Oszilloskopschirm.**

Der Spektrumanalysator kann die Spektraldichte dieses Rauschsignals messen.

Wählen Sie im Spektrumanalysator die folgenden Optionen:

- **· Options / FFT Options / RMS Average**
- · **View / Markers (FFT) f & Spectral Density dBV/sqrt(Hz)**

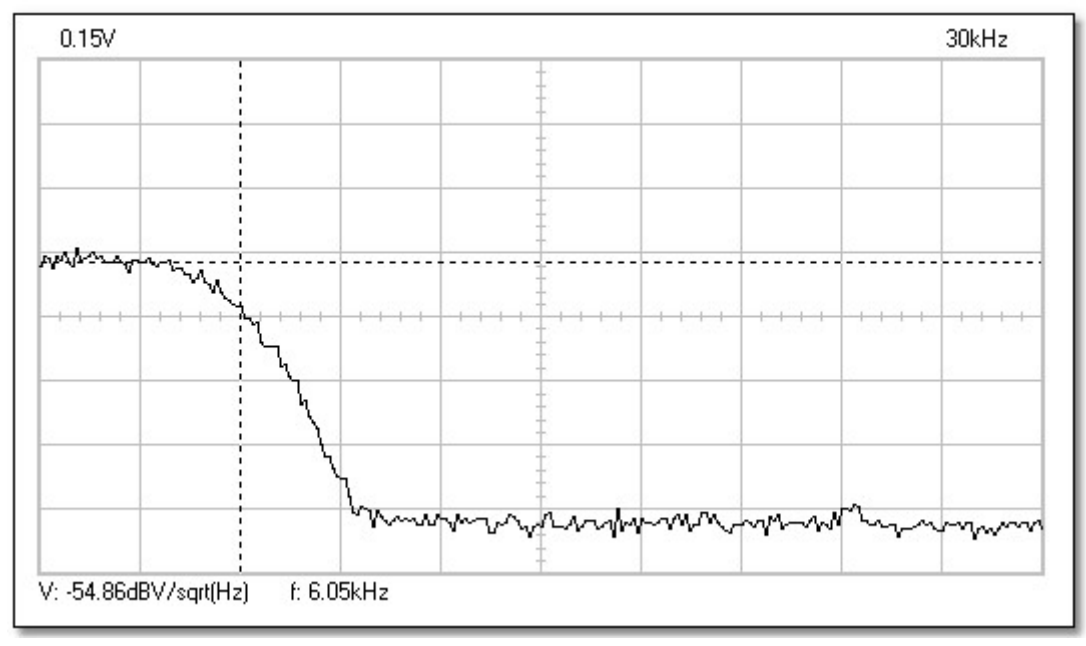

**Diese Abbildung zeigt das Spektrum des bandbegrenzten Rauschsignals.**

Die Analyse des Rauschens im Frequenzbereich zeigt die Verteilung der Rauschamplitude als eine Frequenzfunktion.

Wenn Sie den "**Spectral Density** Marker" und den "Frequency Marker" verwenden, können die Spektraldichte der Spannung (V<sub>SdBV</sub>) und die Rauschbandbreite (B<sub>N</sub>) vom Display des Spektrumanalysators abgelesen werden.

 $V_{SdBV}$  = -54.86 dBV/ $\sqrt{Hz}$  $B_{N}$  = 6kHz

Wandeln Sie zuerst die Spektraldichte der Spannung in VINHZ um. Machen Sie dazu die folgende Berechnung:

$$
V_{\rm S} = 10^{-54.86/20} = 0.0018 \text{ V/Hz}
$$

Das ist die Größe des Spektrums normiert auf 1Hz-Bandbreite. Sie können die Rauschspannung bei jeder Bandbreite berechnen, indem Sie diesen Wert mit dem Quadratwurzel der Bandbreite vervielfachen.

Bei einer 6 kHz-Bandbreite, ist die gesamte Ausgangsrauschspannung:

$$
V_{\text{rms}} = V_{s} \sqrt{B_{N}}
$$
  
\n $V_{\text{rms}} = 0.0018 \text{ V} / \sqrt{Hz} \div \sqrt{6000 Hz} = 0.139 \text{ V}$ 

(Siehe den Vrms Wert der Oszilloskopwellenform dieses Rauschsignals)

## <span id="page-16-0"></span>**2.6 Math Menu**

Unter "Math" sind die mathematischen Funktionen von Kanal 1 und Kanal 2 abgelegt. Sie können nachfolgende Funktionen wählen :

**Ch1 + Ch2 Ch1 - Ch2 XY Plot Invert Ch2**

#### **XY Plot:**

Ch1-Daten werden auf der Y Achse dargestellt Ch2-Daten werden auf der X-Achse dargestellt

Es gibt die Möglichkeit zwischen der normalen Funktion und der "Math"-Funktion hin- und herzuschalten.

## <span id="page-16-1"></span>**2.7 Help Menu**

#### **Inhalt**

Unter "Help" ist die Hilfefunktion abgelegt (in Englisch).

#### **Installation Windows NT4 driver**

Gibt Anweisungen für "Windows NT"- und "Windows 2000"-Gebraucher.

#### **About**

Gibt Information über die Programmversion.

## **3 Datenübertragung zu anderen Applikationen**

Die PC-lab2000SE Software enthält eine DLL (Dynamic Link Library) *DSOLink.DLL,* installiert im Windows' *SYSTEM32* Ordner.

Diese DLL ermöglicht Ihnen, Ihre eigenen Applikationen in Excel, Visual Basic, Delphi oder jedem anderen 32-Bit Windows Applikationsprogramm, das DLL unterstützt, zu kreieren.

Die DLL bietet unmittelbaren Zugriff zu Real-Time-Daten und Oszilloskopeinstellungen.

Die vollständigen Beispielprogramme finden Sie auf der VELSOFT CD. Sie können diese Beispiele als Ausgangspunkt für Ihre eigenen maßgeschneiderten Applikationsprogramme verwenden.

Hinweis: Bevor Sie die Beispielprogramme laufen lassen, muss die Oszilloskopsoftware laufen und müssen die **Run** oder Single-Taste gedrückt sein und muss die Ablaufverfolgung auf dem Oszilloskopschirm gezeigt werden.

#### **Description of the procedures of the DSOLink.DLL**

**ReadCh1 ReadCh2**

#### *Syntax*

PROCEDURE ReadCh1(Buffer: Pointer); PROCEDURE ReadCh2(Buffer: Pointer);

#### *Parameter*

Buffer: A pointer to the data array of 5000 long integers where the data will be read.

#### *Description*

Alle Daten und Einstellungen von Kanal 1 und 2 des PCSU1000 werden gelesen.

Die folgenden Daten werden in Zwischenspeicher gesteckt.

- [0] : Sample rate in Hz
- [1] : Full scale voltage in mV
- [2] : Ground level in A/D converter counts. The value may be beyond the 0...255 range if GND level is adjusted beyond the waveform display area.
- [3...4098] : The acquired data in A/D converter counts (0...255), from PCSU1000.

The triggering point of the PCSU1000 is at the data location [1027].

#### **Running the DSOLink in Delphi**

Suchen Sie im *\PC-lab2000SE tools\PCSU1000 - PCS500 - PCS100 - K8031\Data transfer DSOLink\_DLL\DSOLink\_Demo\_VB\* Ordner auf der Velleman CD die Demo-Dateien. Dieser Ordner enthält ein Ready-To-Run *DSOLink\_Demo.EXE* Programm und dessen Quellencode.

Sie können die Dateien in jeden Ordner kopieren und Delphi verwenden um die Dateien zu überprüfen, beabrbeiten und zu kompilieren.

#### *Beispiel* (in Delphi)

**var** data: **array**[0..5000] **of** longint;

**procedure** ReadCh1(Buffer: Pointer); **stdcall**; **external** 'DSOLink.dll';

```
procedure TForm1.Button1Click(Sender: TObject);
var i: longint;
p:pointer;
begin
  p:= @data[0];
   ReadCh1(p);
  memo1.clear;
  memo1.lines.add('Sample rate [Hz]'+chr(9)+inttostr(data[0]));
  memo1.lines.add('Full scale [mV]'+chr(9)+inttostr(data[1]));
  memo1.lines.add('GND level [counts]'+chr(9)+inttostr(data[2]));
   memo1.lines.add('');
  begin
     for i:=0 to 20 do
     memo1.lines.add('Data ('+inttostr(i)+')'+chr(9)+chr(9)+inttostr(data[i+3]));
   end;
end;
```
#### **Running the DSOLink in Visual Basic**

Achten Sie darauf, dass die sich Datei im *DSOLink.DLL* im Windows' *SYSTEM32* Ordner befindet. Suchen Sie im *\PC-lab2000SE tools\PCSU1000 - PCS500 - PCS100 - K8031\Data transfer DSOLink\_DLL\DSOLink\_Demo\_VB\* Ordner auf der VELSOFT CD die Demo-Dateien. Dieser Ordner enthält ein Ready-To-Run *DSOLink\_Demo.EXE* Programm und dessen Quellencode.

Sie können die Dateien in jeden Ordner kopieren und Delphi verwenden um die Dateien zu überprüfen, beabrbeiten und zu kompilieren.

*Beispiel* (in Visual Basic)

```
Option Explicit
Dim DataBuffer(0 To 5000) As Long
Private Declare Sub ReadCh1 Lib "DSOLink.dll " (Buffer As Long)
'This reads the settingsd and 4096 bytes of data from CH1 to the data buffer.
'The first 21 values are displayed.
Private Sub Read_CH1_Click(Index As Integer)
     Dim i As Long
     List1.Clear
     ReadCh1 DataBuffer(0)
     List1.AddItem "Sample rate [Hz]" + Chr(9) + Str(DataBuffer(0))
     List1.AddItem "Full scale [mV]" + Chr(9) + Str(DataBuffer(1))
     List1.AddItem "GND level [counts]" + Chr(9) + Str(DataBuffer(2))
     List1.AddItem ""
```

```
For i = 0 To 20
     List1.AddItem "Data(" + Str(i) + ")" + Chr(9) + Chr(9) + Str(DataBuffer(i + 3))
     Next
End Sub
```
#### **Running the DSOLink in Borland C++ Builder**

Die folgenden Dateien stehen im*\PC-lab2000SE tools\PCSU1000 - PCS500 - PCS100 - K8031\Data transfer DSOLink\_DLL\DSOLink\_Demo\_BCB\* Ordner auf der VELSOFT CD zur Entwicklung mit Borland C++Builder zur Verfügung: *DSOLink.dll* Dynamic Link Library *DSOLink.h* die C/C++ Header Datei für Funktionsprototypen *DSOLink.lib* die Import Library *DSOLink\_demo.cpp* demo source

- 1. Kreieren Sie ein neues Projekt in Borland C++ Builder.
- 2. Fügen Sie zu Ihrem Projekt die Import Library hinzu mithilfe der **Project | Add to Project** Menü-Option.
- 3. Fügen Sie eine #include-Angabe mit einem *DSOLink.H* in der Haupteinheit hinzu.
- 4. Fügen Sie schließlich den Code, der die DLL-Fubktionen abruft, hinzu.

```
DSOLink.h
```

```
//---------------------------------------------------------------------------
// DSOLink.h
#ifdef _cplusplus<br>extern "C" {
                    /* Assume C declarations for C++ */
#endif
#define FUNCTION __declspec(dllimport)
FUNCTION __stdcall ReadCh1(int* ptr);
FUNCTION __stdcall ReadCh2(int* ptr);
#ifdef cplusplus
}
#endif
//---------------------------------------------------------------------------
```
#### *Example* (in Borland C++Builder)

```
//---------------------------------------------------------------------------
// DSOLink_demo.cpp
#include <vcl.h>
#pragma hdrstop
#include "DSOLink.h"
#include "DSOLink_demo.h"
//---------------------------------------------------------------------------
#pragma package(smart_init)
#pragma resource "*.dfm"
TForm1 *Form1;<br>//------------
//---------------------------------------------------------------------------
__fastcall TForm1::TForm1(TComponent* Owner)
       : TForm(Owner)
\{}
//---------------------------------------------------------------------------
void __fastcall TForm1::Button1Click(TObject *Sender)
\{ int data[5000];
       ReadCh1(data);
       Memo1->Clear();
 Memo1->Lines->Add("Sample rate [Hz]: "+IntToStr(data[0]));
 Memo1->Lines->Add("Full scale [mV]: "+IntToStr(data[1]));
       Memo1->Lines->Add("GND level [counts]: "+IntToStr(data[2]));
       Memo1->Lines->Add("");
      for (int i = 0; i < 20; i++)\{ \}Memo1->Lines->Add("Data "+IntToStr(i)+char(9)+IntToStr(data[i+3]));
 }
}
//---------------------------------------------------------------------------
```
**Hinweis:** Wenn die Import Library nicht mit Ihrer Borland C++ Version kompatibel ist, können Sie eine Import Library kreieren, indem Sie IMPLIB auf der DLL laufen lassen. IMPLIB works like this:

```
 IMPLIB (destination lib name) (source dll)
Zum Beispiel,
```
IMPLIB DSOLink.lib DSOLink.dll

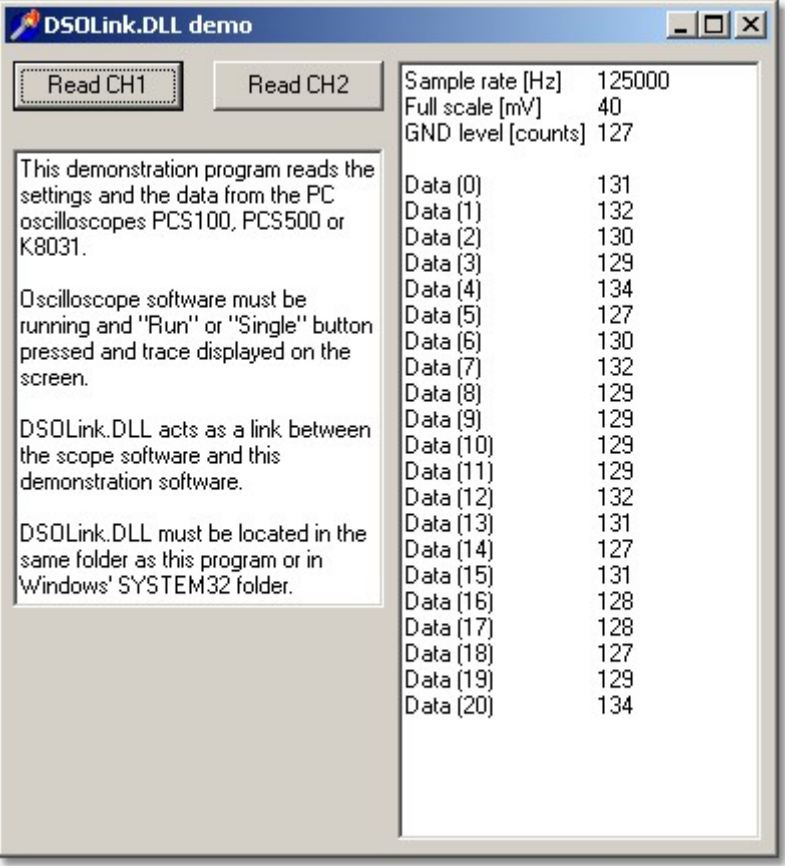

## **4 Datenübertragung zu Windows Excel**

Die PC-lab2000SE Software enthält eine DLL (Dynamic Link Library) *DSOLink.DLL,* installiert im Windows' *SYSTEM32* Ordner.

Diese DLL ermöglicht Ihnen, Ihre eigenen Applikationen in Excel, Visual Basic, Delphi oder jedem anderen 32-Bit Windows Applikationsprogramm, das DLL unterstützt, zu kreieren.

#### **Wellenform-Daten zu einem Excel Spreadsheet übertragen**

Das Excel-Beispiel zeigt Ihnen wie Sie Daten unmittelbar von den Velleman PC-Oszilloskopen ohne andere Sofwtare zu einem Spreadsheet übertragen können.

- 1. Öffnen Sie **Microsoft Excel** un öffnen Sie ein neues Dokument.
- 2. Wählen Sie das **View / Toolbars** Menü und selektieren Sie **Forms.**
	- · Die Forms Werkzeugleiste wird erscheinen.
- 3. Kreieren Sie eine **Button**
	- · In der Forms-Werkzeugleiste, klicken Sie die "Button"-Taste: der Mausanzeiger wird ein kleines Kreuz werden
	- · Im Excel-Arbeitsblatt, verwenden Sie die Maus um an der Stelle, wo Sie Ihre Taste haben wollen, einen Rechteck zu zeichnen.
	- · Wenn Sie die Maus loslassen, wird das "Assign Macro" Fenster erscheinen.

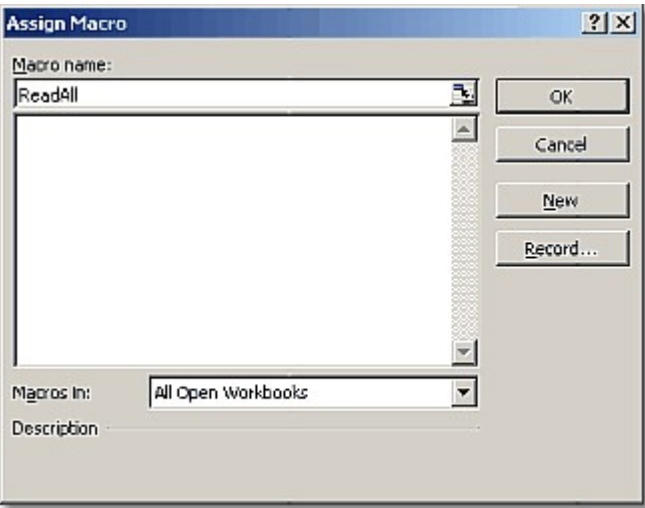

- 4. Tippen Sie den Macro-Namen: *ReadAll* und klicken Sie die **New-**Taste.
	- · Das Microsoft Visual Basic Edit-Fenster wird geöffnet. Eine Unterroutine mit dem Namen *ReadAll* wurde geschaffen.
- 5. Ersetzen Sie den Standardtext:

```
Sub ReadAll()
End Sub
```
with the following text in the edit window: (Use Copy and Paste.)

```
Option Explicit
Dim DataBuffer1(0 To 5000) As Long
Dim DataBuffer2(0 To 5000) As Long
Private Declare Sub ReadCh1 Lib "DSOLink.dll " (Buffer As Long)
Private Declare Sub ReadCh2 Lib "DSOLink.dll " (Buffer As Long)
Sub ReadAll()
  Dim i As Long
  ReadCh1 DataBuffer1(0)
```

```
 ReadCh2 DataBuffer2(0)
   With ActiveSheet
    For i = 0 To 99
        .Cells(i + 1, 2) = DataBuffer1(i)
        .Cells(i + 1, 3) = DataBuffer2(i)
     Next i
   End With
End Sub
```
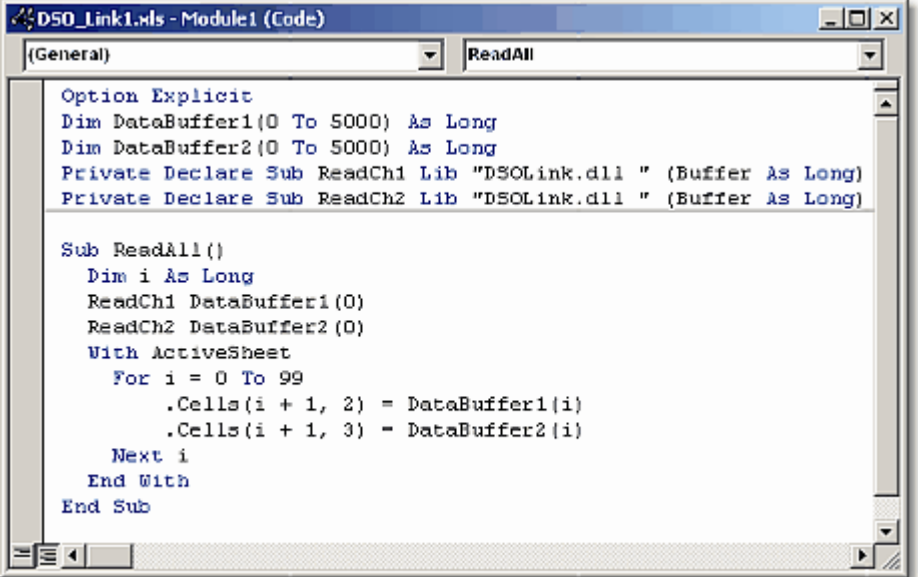

- 6. Drücken Sie Alt+F11 um zu Excel zurückzukehren.
- 7. Tippen Sie die folgenden Texte in Spalte A:

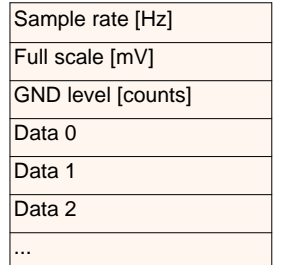

- 8. Starten Sie das Oszilloskopprogramm für PCSU1000, PCS500, PCS100 oder K8031 und klicken Sie die **Run** oder **Single** Taste.
- 9. Klicken Sie die Taste im Excel-Arbeitsblatt. Das kreierte Makro wird ausgeführt werden und die Daten in beschrieben in Spalte **A** werden in den Spalten **B** und **C** des Arbeitsblattes erscheinen.
	- · Zeile 4...4099 enthalten die erhaltenen Daten in A/D-Umwandler-Zählungen (0...255) für PCSU1000 und PCS500.
	- · Zeile 4...4083 enthalten die erhaltenen Daten in A/D-Umwandler-Zählungen (0...255) für PCS100 und K8031.
	- · Der Auslösepunkt des PCSU1000 und PCS500 befindet sich auf Zeile 1030 und des PCS100 und K8031 auf Zeile 4.

Die ersten 3 Zeilen enthalten die Einstellungen des Oszilloskops und die anderen Zeilen enthalten die rohen Oszilloskopdaten in A/D-Umwandler Zählungen(0...255). Mit den *Sample rate*, *Full scale* und *GND level* -Werten ist es möglich, die Wellenformdaten zur weiteren Analyse in technische Daten (Volt, Sekunden) umzusetzen.

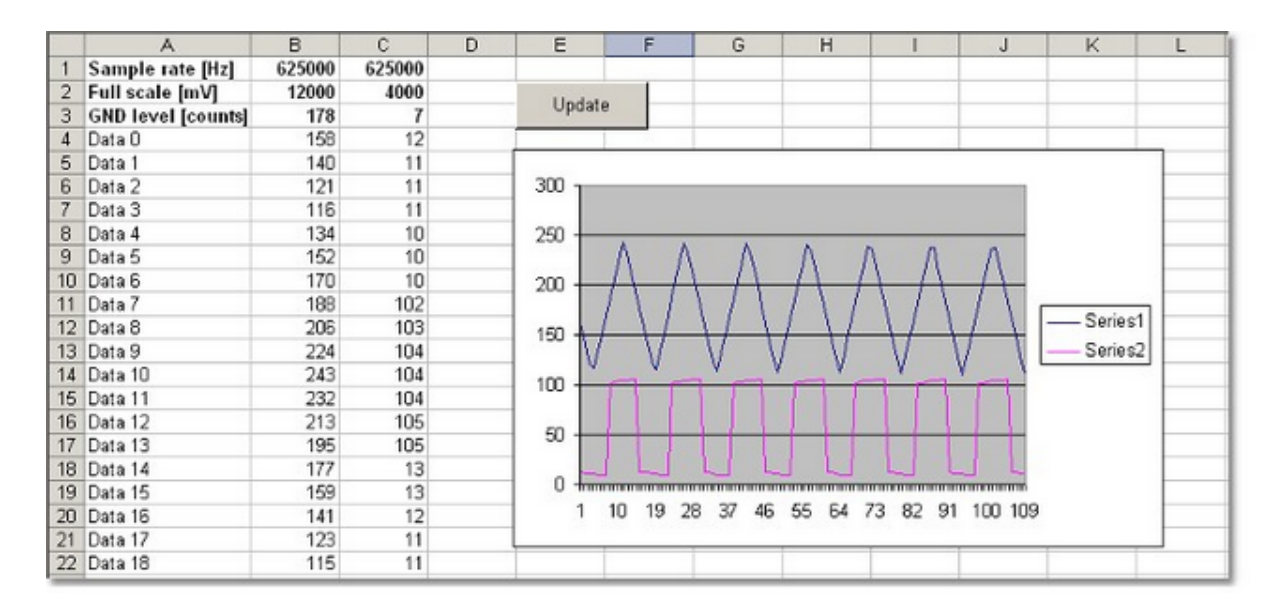